# **25 Excel-Formeln**  für das **Controlling**

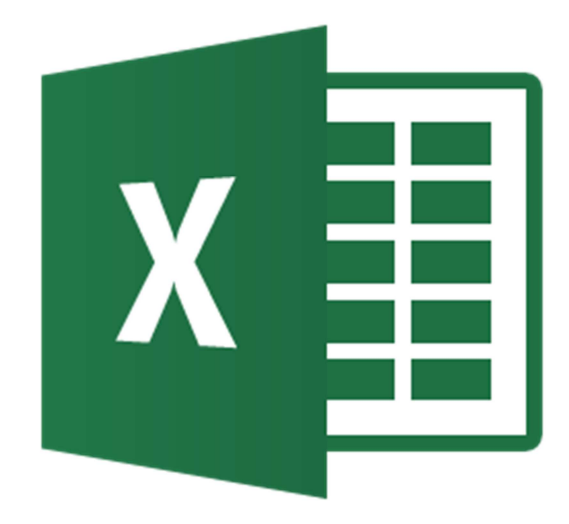

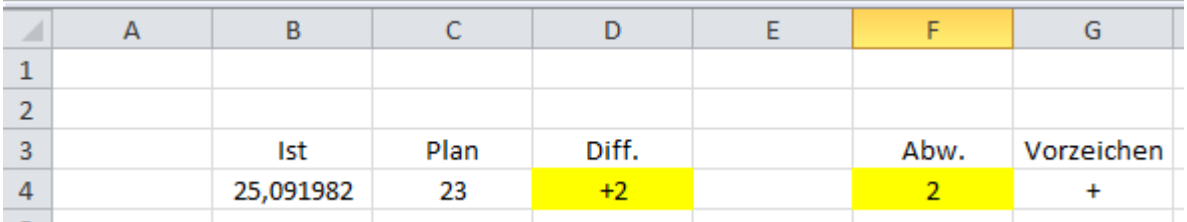

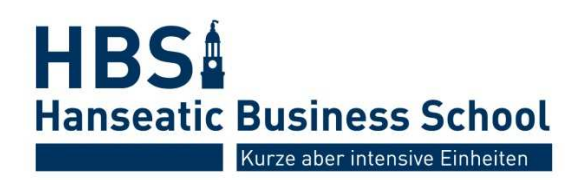

©Hanseatic Business School

# **Index**

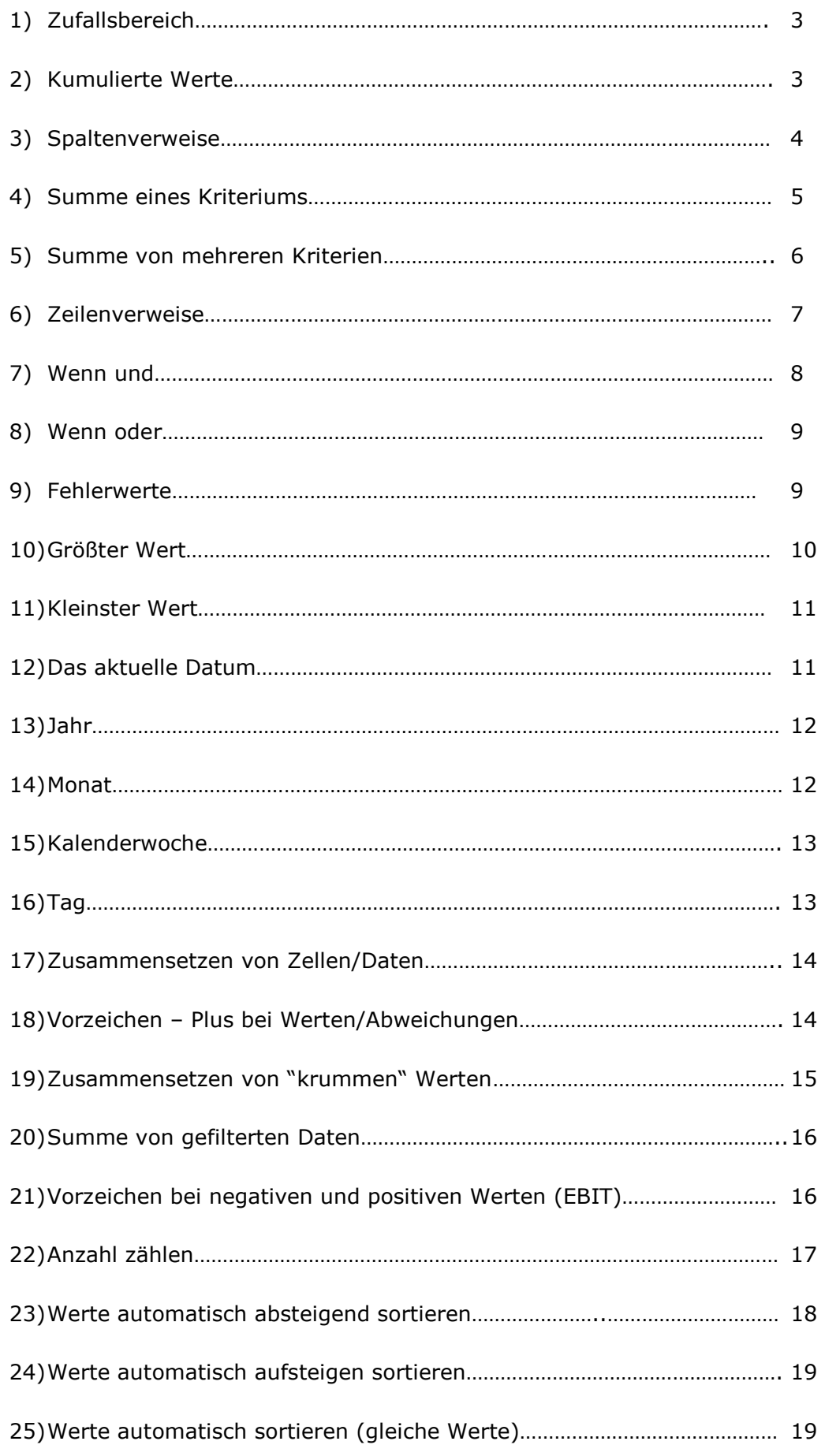

## **Zufallswerte**

1) Wenn Sie schnell ein paar Zahlen benötigen und Sie sich diese nicht ausdenken mögen, können Sie die Zufallsbereich-Formel benutzen. Die erste Zahl ist hierbei der kleinste Wert, dann folgte der größte Wert, welchen Excel per Zufallsprinzip auswählt. Beachten Sie hierbei, dass sich der Wert ändert, sobald Sie in der Tabelle einen Vorgang tätigen. Speichern Sie die Formel nach Fertigstellung also im Anschluss als Hard-Copy ab, wenn Sie nicht wollen, dass diese sich verändern.

Formel: *=ZUFALLSBEREICH(5;25)* 

# **Kumulierte Werte**

2) Wenn Sie aufgelaufene Werte (Year to Date) ermitteln möchten, benutzen Sie die Summenformel mit 2 Zellen. Die erste Zelle in der Formel muss dabei das \$- Zeichen enthalten.

In diesem Beispiel lautet die Formel in der Zelle D3: *=SUMME(C\$3:C3)* Wenn Sie diese Formel bis in die Zelle D12 herunterkopieren, erhalten Sie die kumulierten Werte aus der Spalte C.

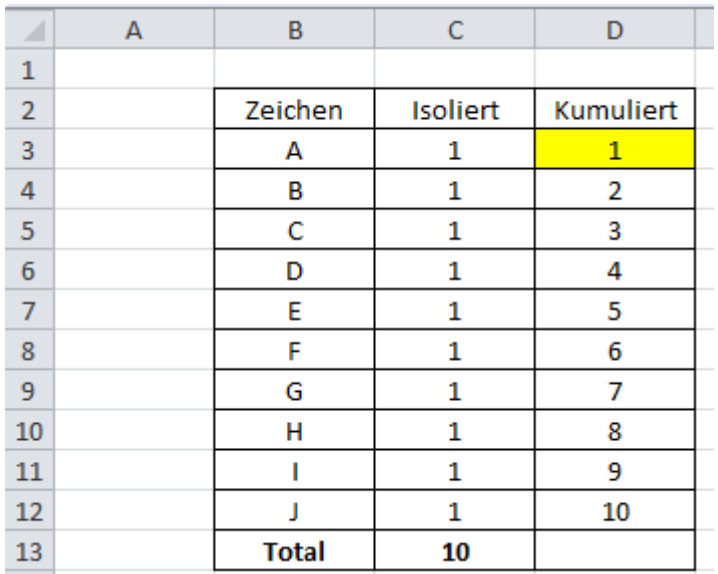

## **Spaltenverweise**

3) Wenn Sie einer Bezeichnung einen bestimmten Wert zuordnen wollen, der in einer Tabelle (hier Matrix) hinterlegt ist, benutzen Sie die Spaltenverweisformel.

Als erstes wird das Suchkriterium definiert (hier B15), dann der Zellenbereich, in dem die Werte enthalten sind (hier B3:F12) im Anschluss legen Sie die Spalte mit einer Nummer fest, in der die gewünschten Werte stehen hier "4". Spalte B entspricht 1, Spalte C 2, Spalte D 3 und Spalte E 4. Zum Schluss schließen Sie mit einer Null ab.

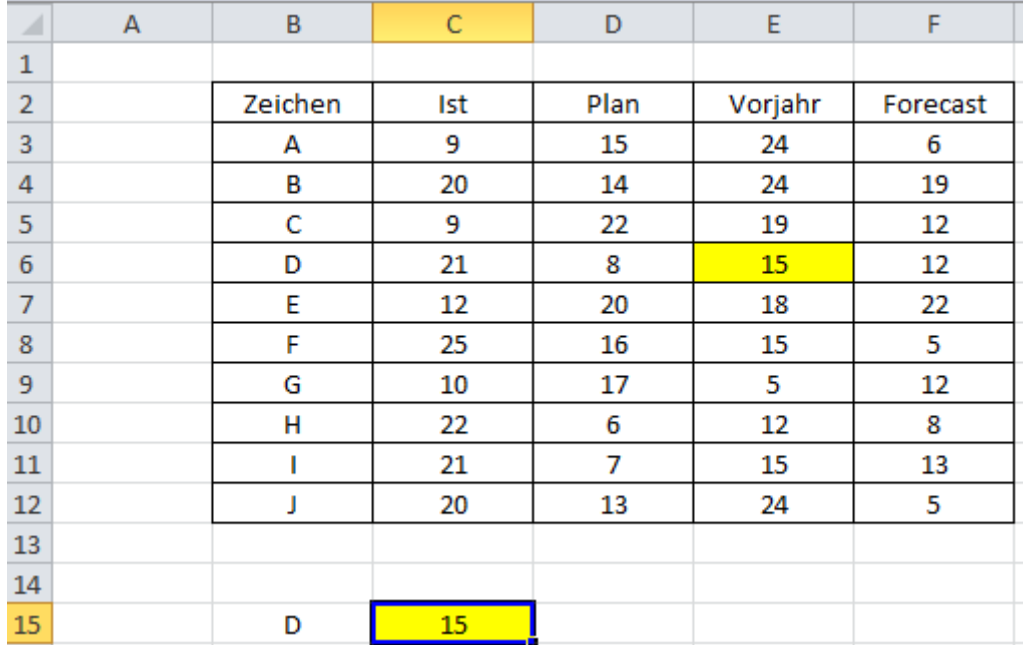

#### Formel in C15: *=SVERWEIS(B15;B3:F12;4;0)*

# **Summe eines Kriteriums**

4) Wenn Sie die Summe eines Kriteriums herausfinden wollen, benutzen Sie die SUMMWENN-Formel.

Als erstes wird der Bereich festgelegt, in dem das Suchkriterium steht (hier C8: C21), es folgt die Bezeichnung, die gesucht wird (hier C24). Im Anschluss wird der Bereich festgelegt, aus dem die Summe gezogen werden soll

Formel in D24: *=SUMMEWENN(C8:C21;C24;D8:D21)*

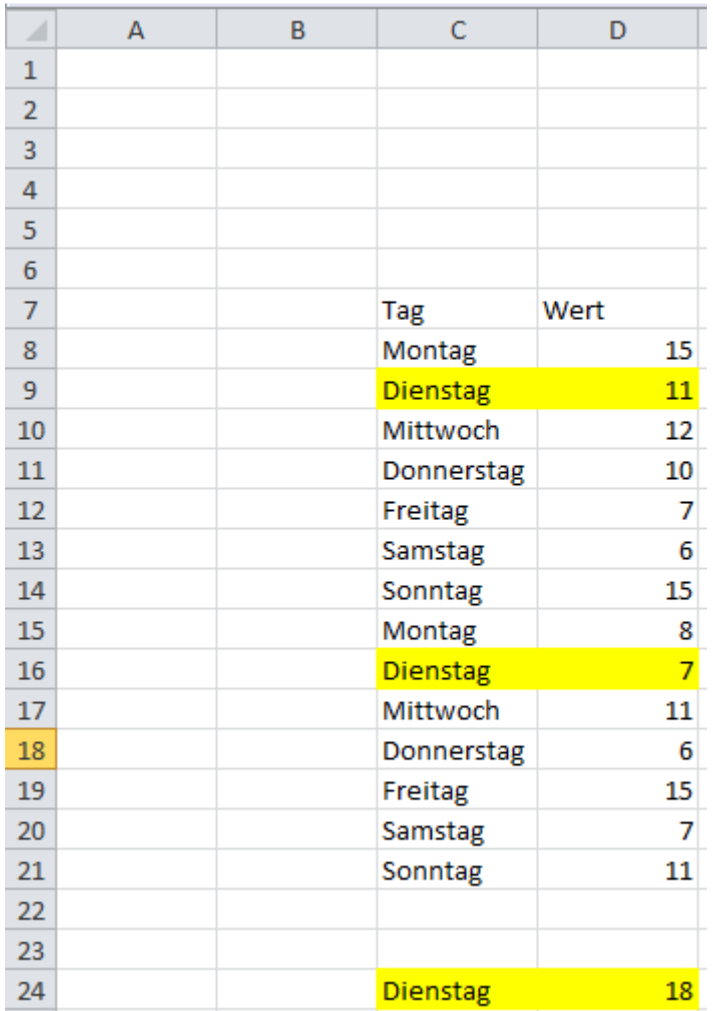

### **Summe von mehreren Kriterien**

5) Wenn Sie die Summe einer Bezeichnung von mehreren Kriterien ermitteln möchten, benutzen Sie die Formel SUMMENPRODUKT.

Als erstes werden die Kriterien bestimmt, aus denen die Summe gezogen werden soll. Diese werden separat in den Zellen bestimmt (hier D17 und D18)

Die Summenprodukt-Formel startet mit zwei offenen Klammern. Als nächstes wird der Zellbereich (hier E4 bis E15) festgelegt. Mit einem "=" definieren Sie das erste Kriterium, welches gesucht wird (hier aus Zelle D17). Diesen Vorgang wiederholen Sie für jedes Kriterium. Zum Abschluss wird der Zellbereich markiert, aus dem der Summenwert ermittelt werden soll.

#### Formel in D20: *=SUMMENPRODUKT((E4:E15=D17)\*(F4:F15=D18)\*G4:G15)*

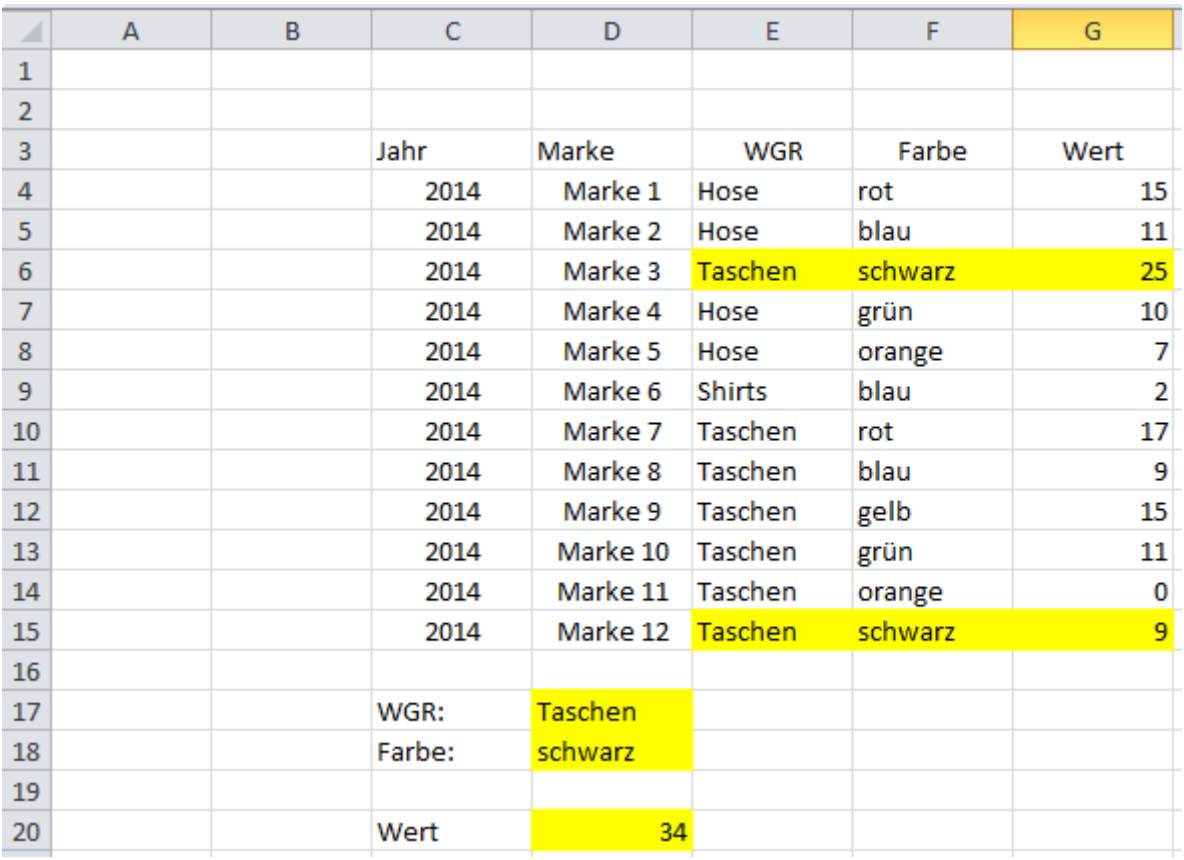

## **Zeilenverweis**

6) Wenn Sie einen Wert nach einem Kriterium über die Zeile festlegen wollen, benutzen Sie die Zeilenverweis-Formel.

Als erstes legen Sie das Suchkriterium fest (hier Zelle D10). Legen Sie die Bezeichnungen (hier: Umsatz, Rohertrag, Kosten, EBIT) fest, die Sie ermitteln möchten (Zellen C12:C15).

Die Zeilenverweisformel beginnt mit dem Suchkriterium, dann wird der Tabellenbereich (Matrix) festgelegt in dem das Suchkriterium und die Werte enthalten sind. Im Anschluss wird die Zeile bestimmt, in der die Daten wiedergegeben werden. Die Monate stehen hier in der ersten Zeile des Tabellenbereichs.

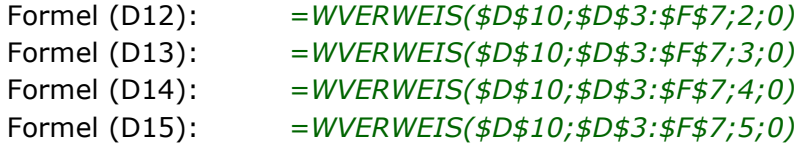

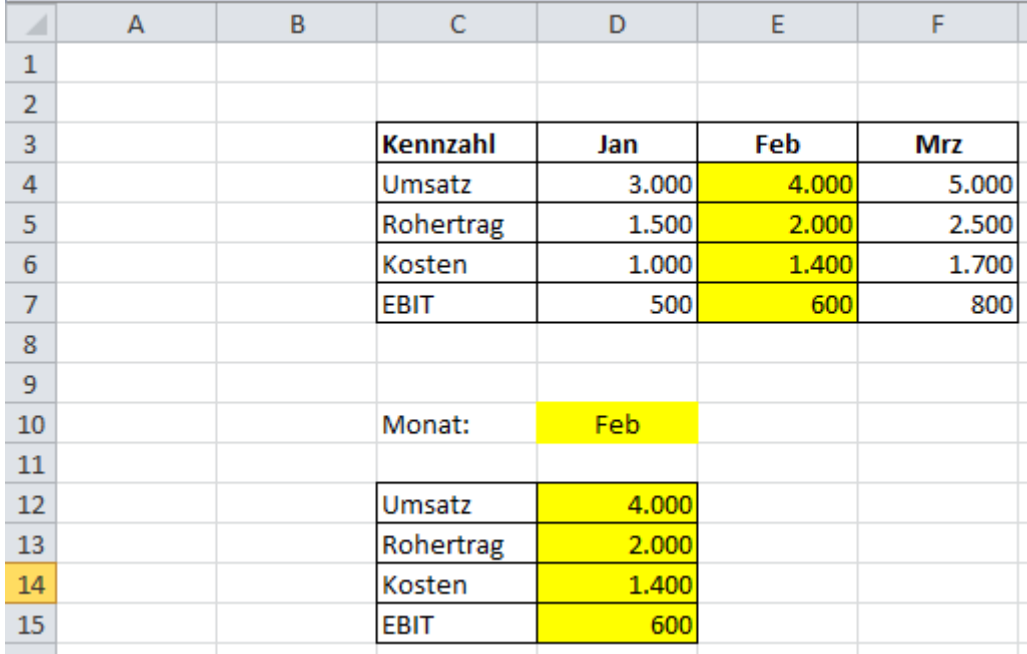

# **Wenn und**

7) Mit der WENN(UND-Formel können Sie bestimmen, dass 2 Kriterien erfüllt sein müssen, bevor der Wert angezeigt werden soll.

Formel F7: *=WENN(UND(D7=\$D\$2;E7>\$D\$3);1;0)*

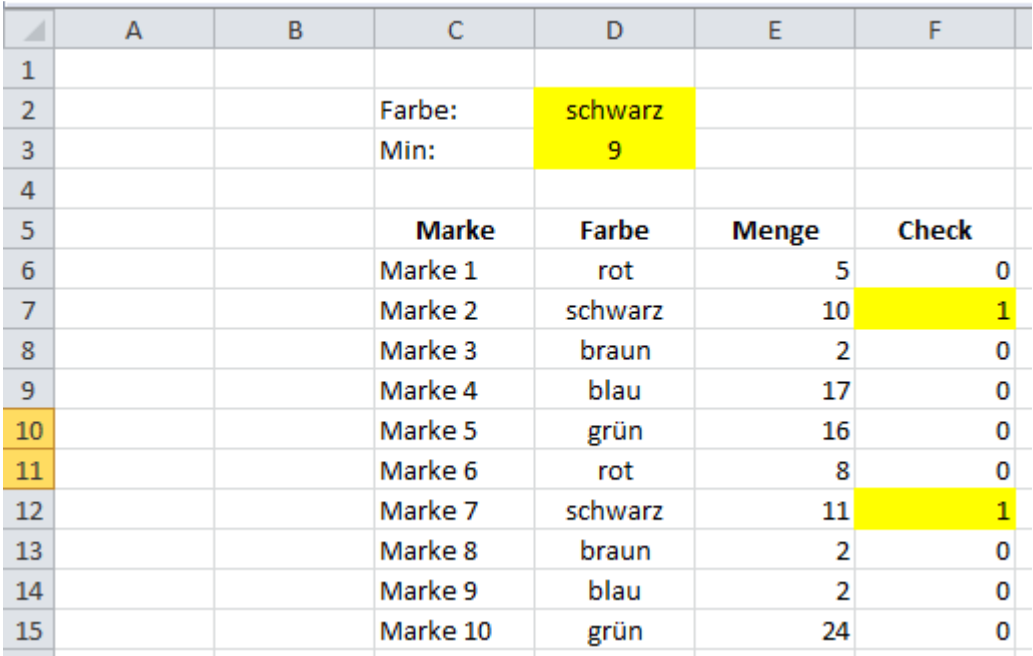

# **Wenn oder**

8) Mit der WENN(ODER-Formel können Sie Werte bestimmen, die zumindest eines der gesuchten Kriterien erfüllen.

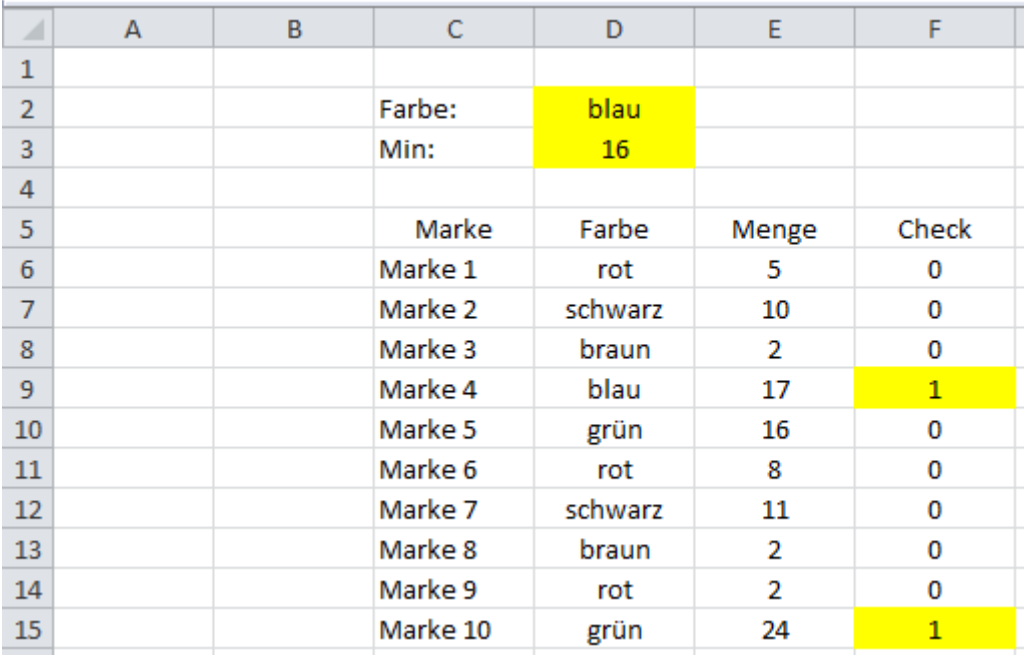

Formel F9: *=WENN(ODER(D9=\$D\$2;E9>\$D\$3);1;0)*

#### **Fehlerwerte**

9) Wenn Sie werte durch Null teilen, wird ein Fehler-Wert angezeigt = #DIV/0! Dies können Sie mit der WENN(ISTFEHLER-Formel umgehen.

Formel F7: *=WENN(ISTFEHLER(D7/E7-1);0;D7/E7-1)*

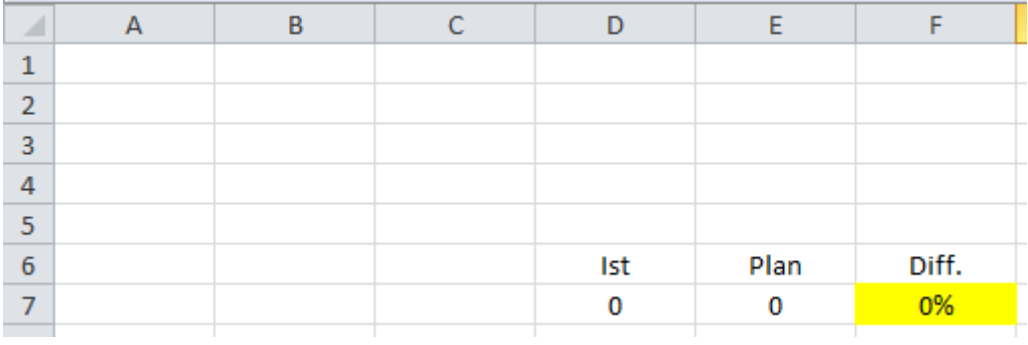

# **Größter Wert**

10)Wenn Sie in einem Zellbereich den größten Wert suchen, können Sie die MAX-Formel benutzen.

Formel G4: *=MAX(D4:D15)*

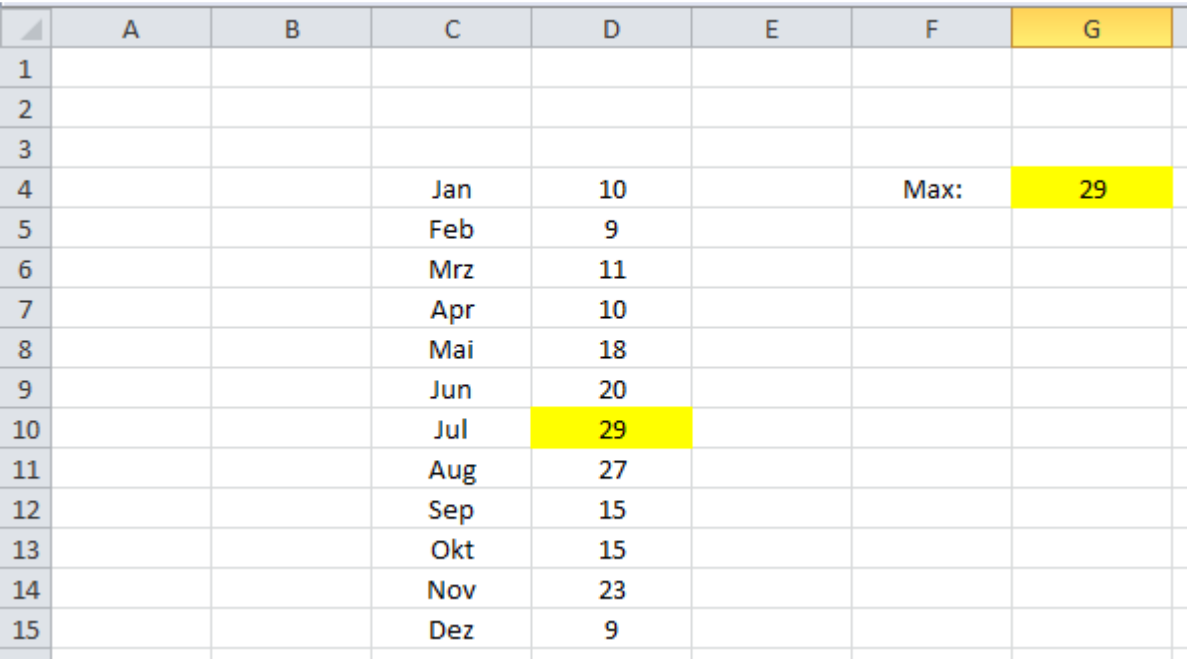

# **Kleinster Wert**

11)Wenn Sie in einem Zellbereich den kleinsten Wert suchen, können Sie die MIN-Formel verwenden.

Formel G4: *=MIN(D4:D15)*

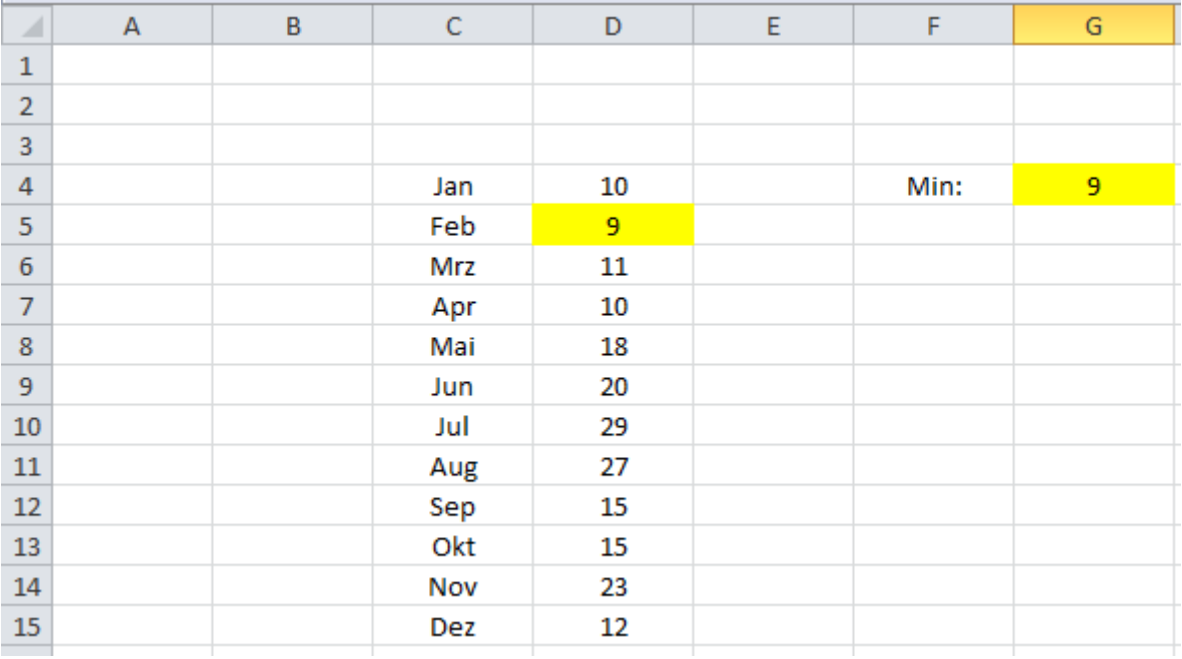

## **Das aktuelle Datum**

12)Wenn Sie mit einer Excel-Mappe arbeiten, die jeden Tag automatisch das aktuelle Datum in einer Zelle anzeigen soll, verwenden Sie die Heute-Formel.

Formel C4: *=HEUTE()* 

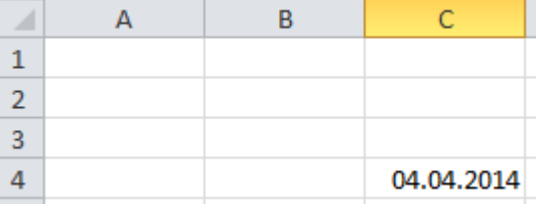

# **Jahr**

13)Wenn Sie das Jahr aus einem Datum ermitteln möchten, benutzen Sie die JAHR-Formel.

Formel D4: *=JAHR(C4)*

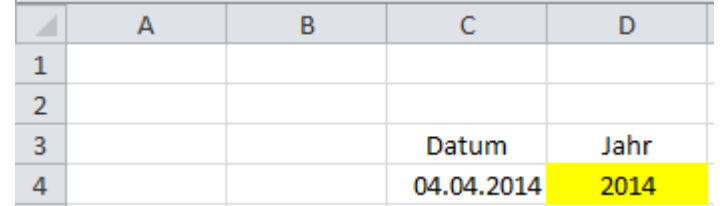

## **Monat**

14)Wenn Sie den Monat aus einem Datum ermitteln möchten, benutzen Sie die MONAT-Formel.

#### Formel E4: *=MONAT(C4)*

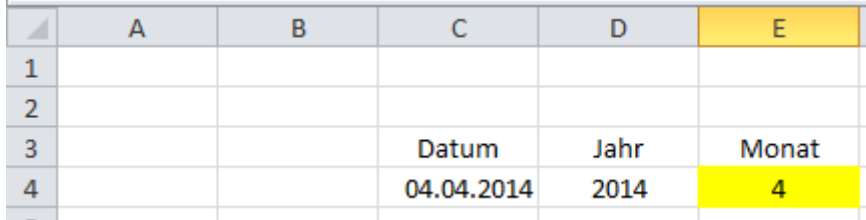

# **Kalenderwoche**

15)Wenn Sie die Kalenderwoche aus einem Datum ermitteln möchten, benutzen Sie die Kalenderwochen-Formel.

Formel F4: *=KALENDERWOCHE(C4;21)*

Benutzen Sie als Zahltyp 21

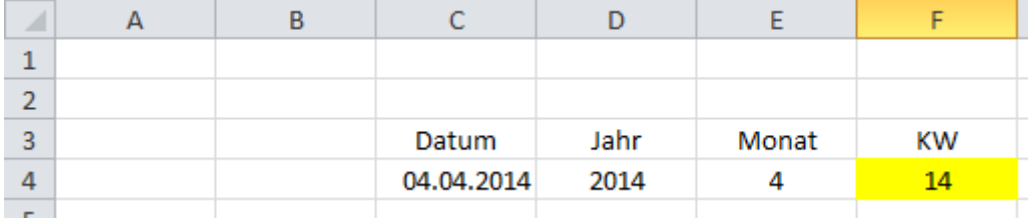

### **Tag**

16)Wenn Sie aus einem Datum den Tag ermitteln möchten, benutzen Sie die TAG-Formel.

Formel G4: *=TAG(C4)*

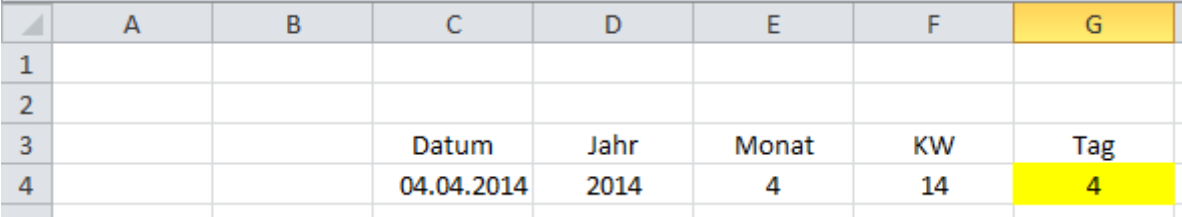

[Excel-Formeln]

### **Zusammensetzen von Zellen/Daten**

17)Wenn Sie Daten zusammensetzen möchten, z.B. ein Datum, können Sie die VERKETTEN-Formel verwenden. Setzen Sie hier einen "."

Formel E4: *=B4&"."&C4&"."&D4* 

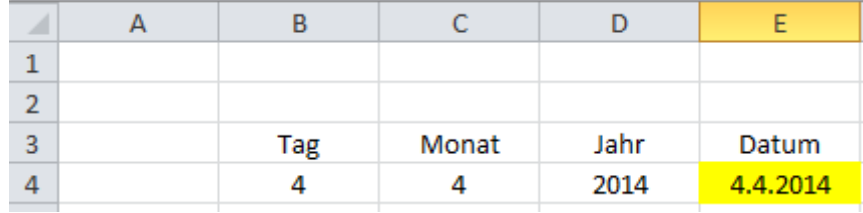

## **Vorzeichen – Plus bei Werten/Abweichungen**

18)Bei negativen Abweichungen wird der Zellwert mit einem Minus "-" angezeigt, während die positiven Werte/Abweichungen kein Plus "+" enthalten.

Dies können Sie mit der WENN-Formel und VERKETTEN-Formel umgehen.

Formel F4: *=B4-C4*  Formel G4: *=WENN(F4>0;"+";"")*

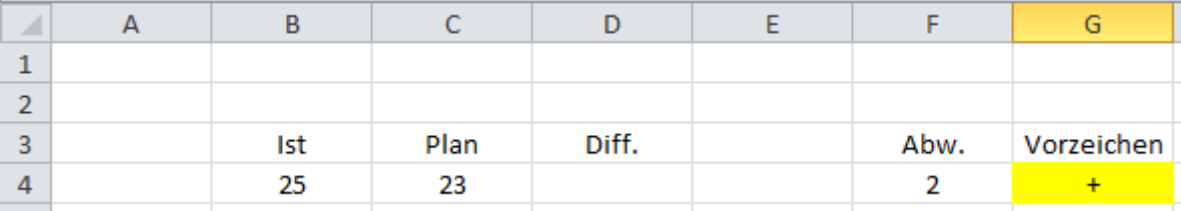

 Um das Vorzeichen jetzt mit dem Abweichungswert zu verbinden, benutzen Sie die VERKETTEN-FORMEL.

#### Formel D4: *=G4&""&F4*

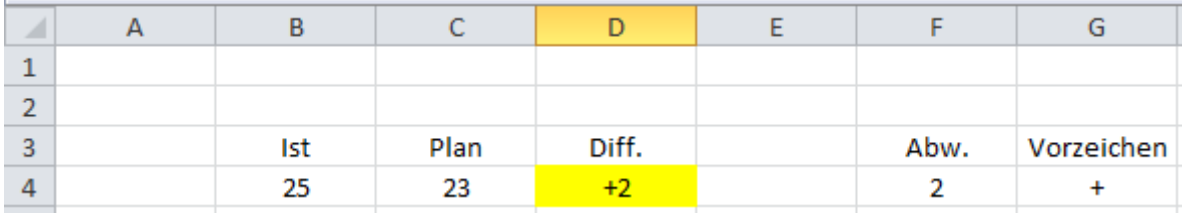

# **Zusammensetzen mit "krummen" Werten**

19)Wenn Sie "krumme" Werte haben, wird Ihnen, bei der VERKETTEN-Formel, die letzten Nachkommastellen angezeigt:

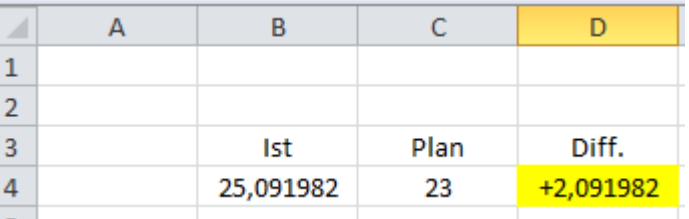

Dies können Sie umgehen, indem Sie die RUNDEN-Formel einsetzen. Nach der Formel und dem Semikolon, geben Sie die Anzahl der Stellen an, die angezeigt werden soll.

Formel F4: *=RUNDEN(B4-C4;0)*

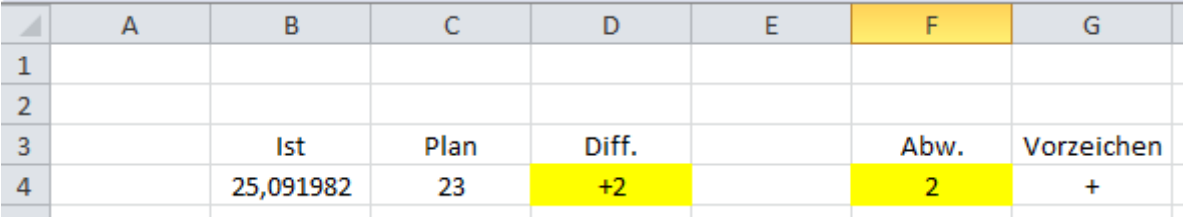

### **Summen von gefilterten Daten**

20)Wenn Sie den Datenfilter bei einem Datenbereich einsetzen und die Summe der ausgewählten Kriterien sehen wollen, wird Ihnen die SUMME-Formel nicht weiterhelfen, da diese auch die Summe der ausgeblendeten Daten anzeigt. Verwenden Sie stattdessen die TEILERGBEBNIS-Formel. Benutzen Sie die Funktion "9" für die Summe.

Formel C3: *=TEILERGEBNIS(9;C5:C24)*

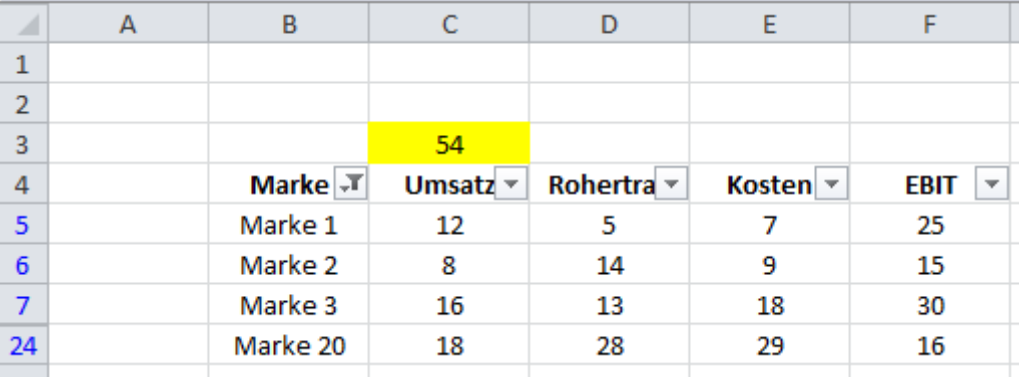

# **Vorzeichen bei negativen und positiven Werten (EBIT)**

21)In der Bilanz stehen Sie beim EBIT vor folgender Herausforderung, wenn Sie z.B. mit einem negativen Vorjahreswert und einem positiven Ist-Wert die prozentuale Abweichung ermitteln wollen. Mit der "normalen" Abweichungs-Formel wird Ihnen das "falsche" Vorzeichen angezeigt (Minus x Plus = Minus etc.). Dies können Sie mit der ABS-Formel (Absolut) umgehen.

Formel: *=E5/ABS(C5)*

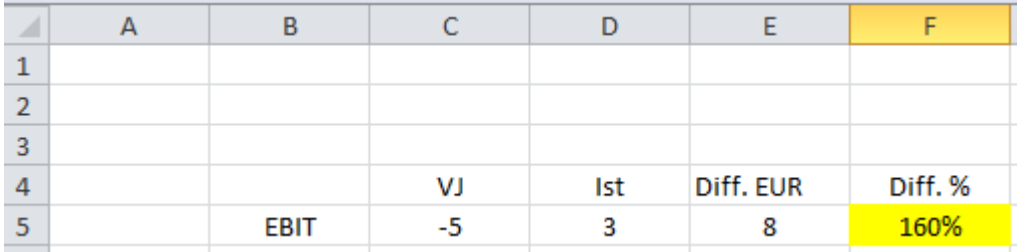

# **Anzahl zählen**

22)Wenn Sie wissen möchten, wie oft ein gesuchter Begriff in einem Tabellenbereich vorkommt, benutzen Sie die ZÄHLENWENN-Formel. Als erstes wird der Tabellenbereich festgelegt, dann das Suchkriterium

Formel D15: *=ZÄHLENWENN(C4:C11;C15)*

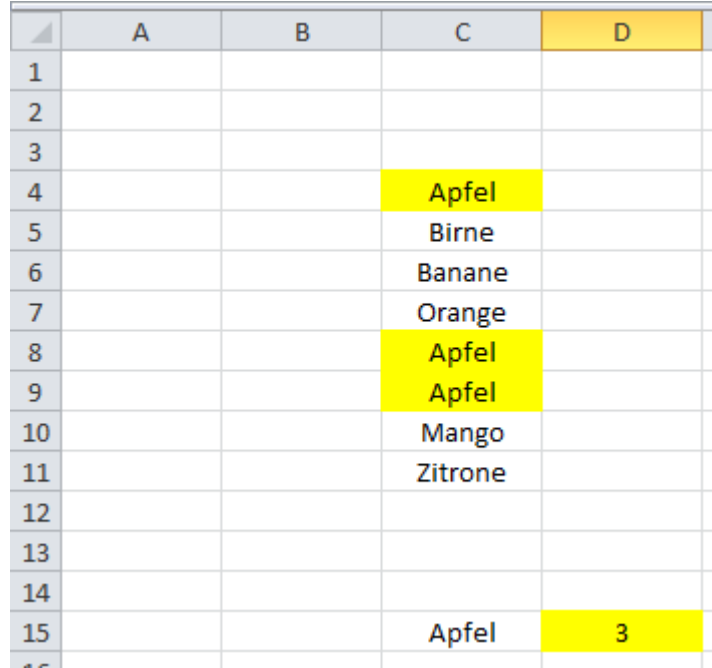

## **Werte automatisch absteigend sortieren**

23)Wenn Sie z.B. Marken absteigend nach ihrem jeweiligen Wert automatisch sortieren möchten, benutzen Sie die INDEX und VERGLEICH-Formel. Im ersten Schritt wird der Bereich angegeben, der sortiert werden soll. Dann wird absteigend nach dem höchsten Wert gesucht. Achten Sie hierbei auf die \$- Zeichen, da die Zeile kein \$-Zeichen enthalten darf, sonst funktioniert die Formel nicht.

#### Formel G5:

*=INDEX(\$C\$5:\$C\$14;VERGLEICH(KGRÖSSTE(\$D\$5:\$D\$14;ZEILE(D1));\$D\$5:\$D \$14;0))* 

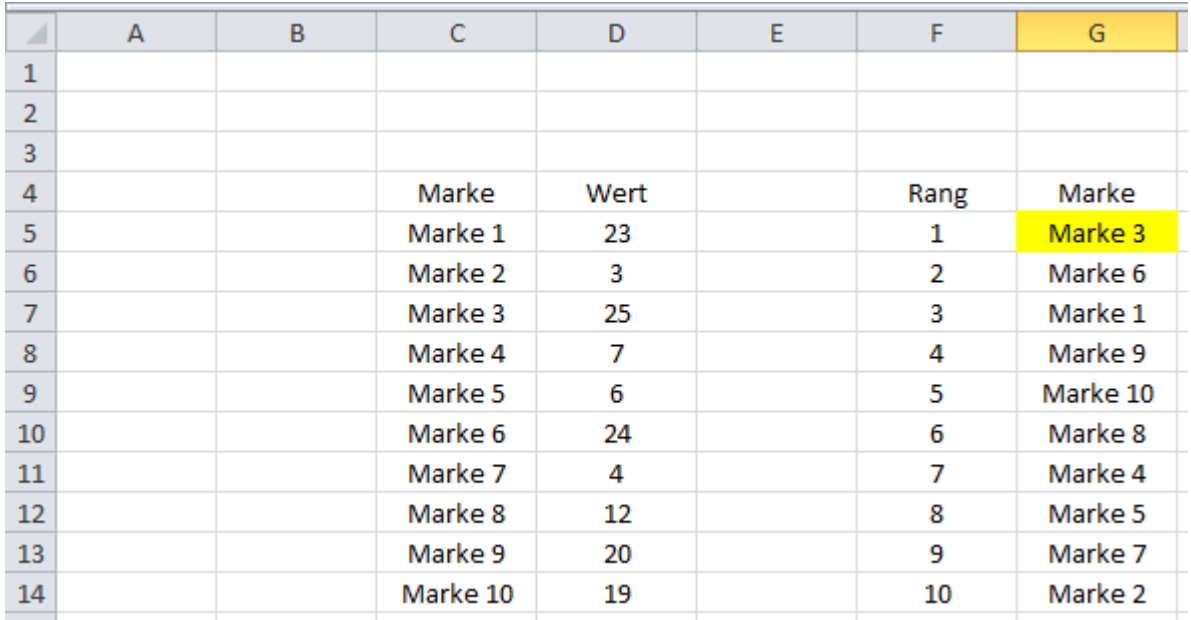

Die dazugehörigen Werte können Sie sich dann über die SVERWEIS-Formel ziehen (Punkt 2)

# **Werte automatisch aufsteigend sortieren**

24)Wenn Sie z.B. Marken aufsteigend nach ihrem jeweiligen Wert sortieren möchten, benutzen Sie die Formel aus Punkt 22 und ersetzen Sie "KGRÖSSTE" mit "KKLEINSTE"

# **Werte automatisch sortieren, wenn die Werte gleich sind**

25)Sollte es vorkommen, dass zwei oder mehrere Marken den gleichen Wert haben, können Sie die mit einem sogenannten "Helper" arbeiten.

Formel E5: *=D5-ZEILE()/1000000*

Mit dieser Formel wird der Zellwert aus der Spalte D mit 7. Stelle hinter dem Komma minimiert. Die Index- und VERKETTEN-Formel aus Punkt 22 und 23 müssen Sie dann auf die Spalte E abändern.

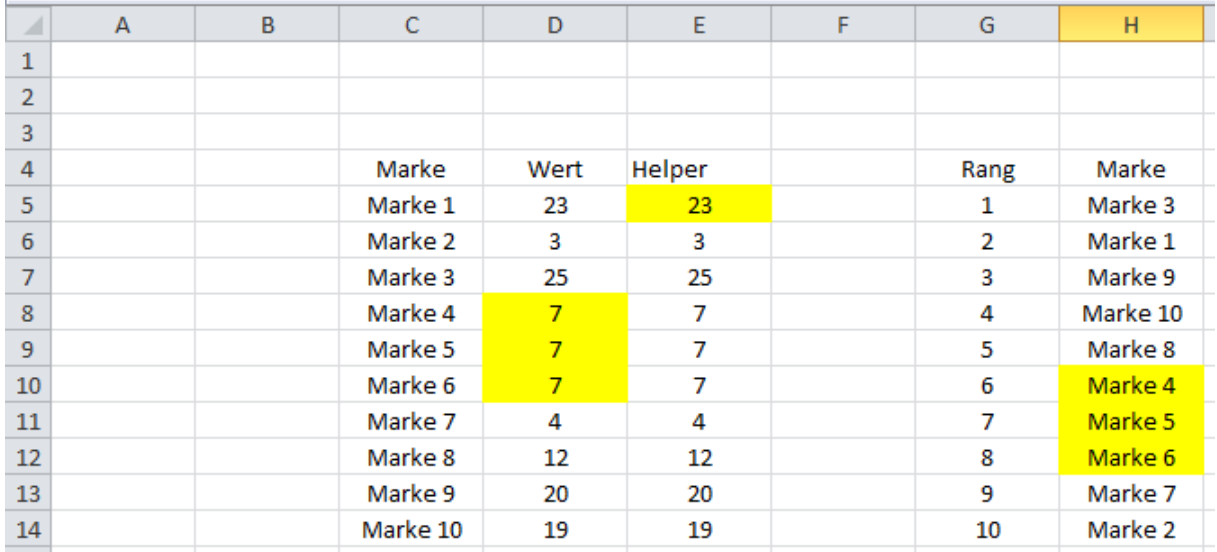

# **Autor**

#### **Kristoffer Ditz**

verfügt über mehrere Jahre Erfahrung in der Erstellung von professionellen Excel-Lösungen im kaufmännischen Bereich auf nationaler wie auch internationaler Ebene.

Dieses Wissen gibt er heute in Form von Seminaren und eBooks weiter. Mehrere Experten aus dem Einzel- und Versandhandel bestätigen seine Kenntnisse.

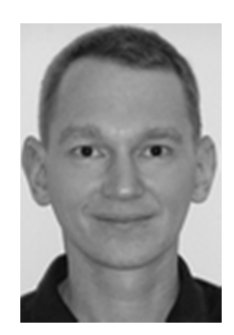

Alle Rechte vorbehalten. Nachdruck – auch auszugsweise – nur mit Genehmigung des Autors.

#### **Impressum**

Autor: Kristoffer Ditz Wendenstraße 501 20537 Hamburg Ust. ID Nr: Umsatzsteuer-Identifikationsnummer gemäß § 27a Umsatzsteuergesetz: DE294321194

www.hanseatic-business-school.com